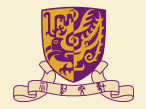

香港中文大學 The Chinese University of Hong Kong

#### CMSC5743 Lab 06 TVM Tutorial-2 Materials

Yang BAI Department of Computer Science & Engineering Chinese University of Hong Kong ybai@cse.cuhk.edu.hk

December 3, 2021

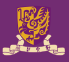

#### 1 [TVM Installation](#page-2-0)

2 [Compile PyTorch Model by TVM](#page-2-0)

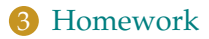

## <span id="page-2-0"></span>**TVM Installation**

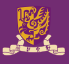

- Recommended System: MAC OS or Linux.
- LLVM  $9.0+$
- git clone –recursive https://github.com/apache/tvm tvm
- mkdir build
- cp cmake/config.cmake build
- open the LLVM option
- cmake ..
- make  $-i10$

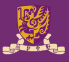

- vim  $\sim$ /.bashrc or  $\sim$ /.bash\_profile
- export TVM\_HOME=/Users/baiyang/Documents/Project/tvm
- export PYTHONPATH=\$TVM\_HOME/python:\$PYTHONPATH

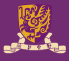

- pip install torch==1.7.0
- pip install torchvision==0.8.1

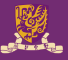

- import tvm
- tvm.\_\_version\_\_
- from PIL import Image
- import torch
- import torchvision

# **Compile PyTorch Model by TVM**

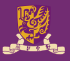

- Load a pretrained PyTorch model
- Load a test image
- Import the graph to Relay
- Relay Build
- Execute the portable graph on TVM
- Look up synset name

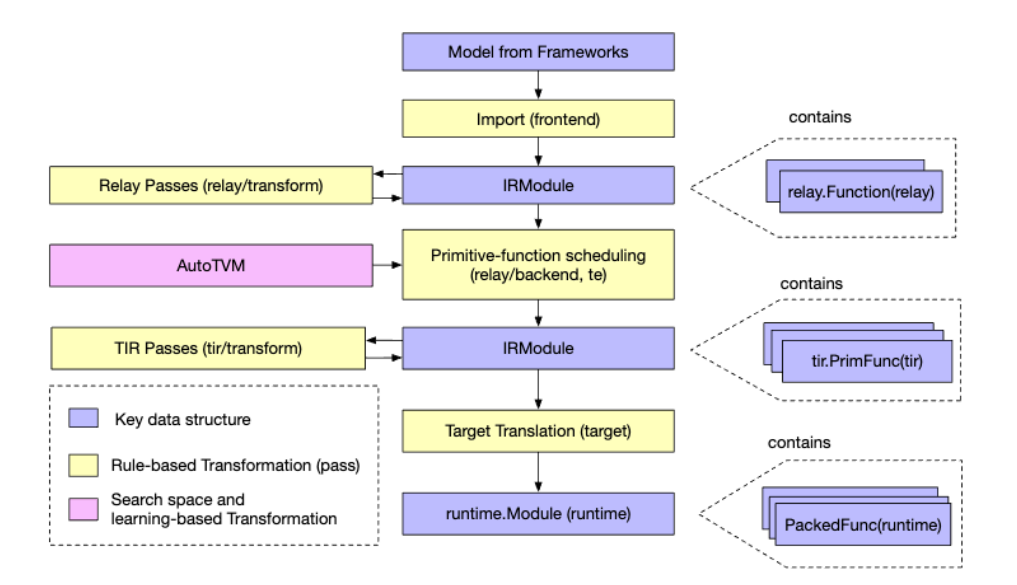

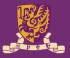

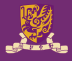

- resnet18
- torchvision

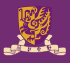

- img\_url
- Preprocess the image and convert to tensor

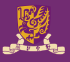

- relay.frontend.from\_pytorch
- relay.frontend.from\_tensorflow
- relay.frontend.from\_mxnet
- relay.frontend.onnx

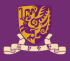

- target
- target\_host
- relay.build

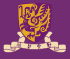

- Set inputs
- Execute
- Get outputs

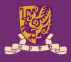

- imagenet\_synsets.txt
- Get top-1 result for TVM
- Get top-1 result for PyTorch
- Convert input to PyTorch variable and get PyTorch result for comparison

### **Homework**

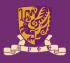

- Change the img\_path in your datapath and get the correct recognition
- Change the model\_name in torchvision
- Record the final prediction of your change

**THANK YOU!**